# Guías de Ayuda **EL MONTO DE FACTURA** ELECTRÓNICA (NC) Ingrese a sii.cl e ir a Servicios Online a

¿Cómo modificar el monto de una Factura Electrónica(Nota de Crédito)?

**PASO** 

 $SII$ ":

(DTE)".

Ingrese a Nota de Crédito Electrónica Emisión de Notas de Crédito

en

 $del$ 

de

Creación Nota de **Crédito Electrónica** 

Seleccionar **"NOTA DE CRÉDITO PARA DOCUMENTOS EMITIDOS A TRAVÉS DEL PORTAL SII".** 

Identifiquese con Rut y Clave o representante legal.

Seleccionar el Documento Tributario emitido que será modificado.

Debe seleccionar el Documento Tributario Electrónico para el cual desea hacer una Nota de Crédito Electrónica.

Debe seleccionar la opción "GENERAR **NOTA DE CRÉDITO PARA CORREGIR** MONTO".

Una vez corregidos los montos debe VALIDAR Y VISUALIZAR la Nota de Crédito Electrónica. Para éste caso la Razón de Referencia es obligatoria.

Ingresadas las correcciones, revise la Nota de Crédito Electrónica. Si está de acuerdo con el documento, firme y envíelo al SII

Si el cliente es un receptor electrónico autorizado, recibirá una copia del documento por correo electrónico.

T C

Para ver más detalles en cada paso, revisar las páginas a continuación.

Validar y Visualizar

Firma y Envío

Copia e Impresión

**Modificar Monto** 

**Corregir Monto** 

la opción "Factura Electrónica",

"Sistema de facturación gratuito

menú

de

documentos tributarios electrónicos

"Emisión

# Guías de Ayuda Car EL MONTO DE FACTURA

**NOTA DE CRÉDITO ELECTRÓNICA CORRIGE MONTO DE UNA FACTURA, O FACTURA NO AFECTA O EXENTA ELECTRÓNICA**

#### **Paso 1.**

Ingrese a la opción "Nota de crédito electrónica", en "Sistema de facturación gratuito del SII"; menú de "Emisión de documentos tributarios electrónicos (DTE):

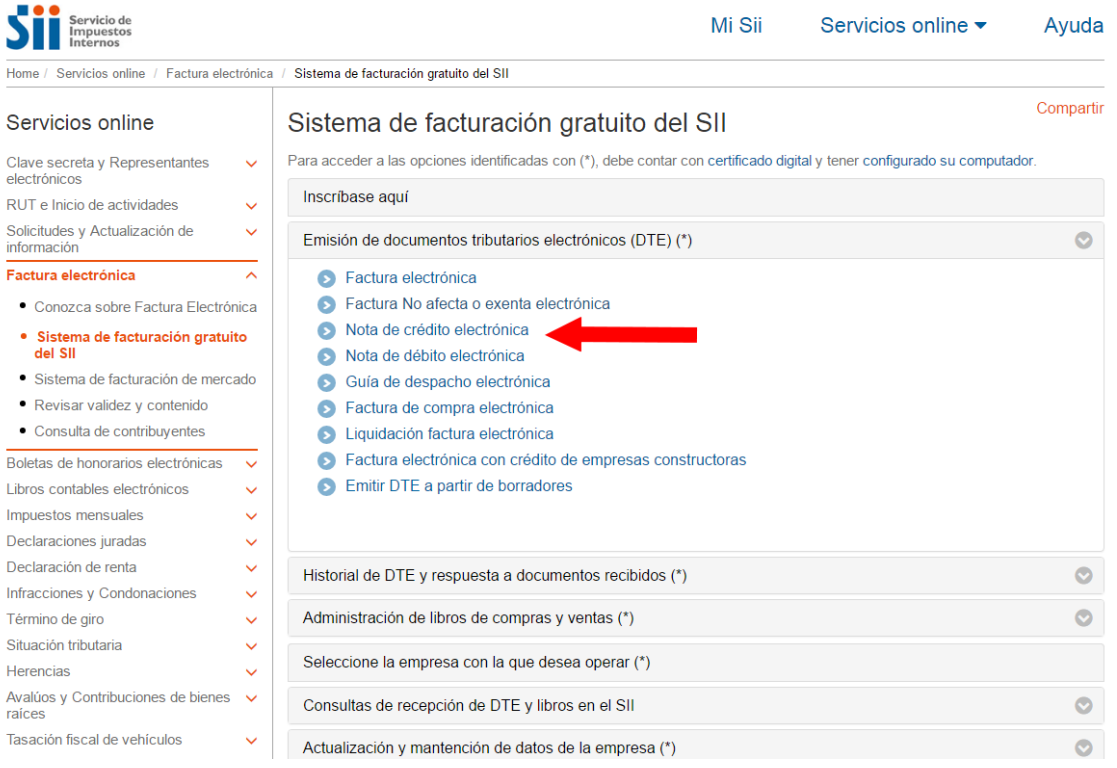

## **Paso 2**

Debe seleccionar la opción "NOTA DE CRÉDITO PARA DOCUMENTOS EMITIDOS A TRAVÉS DEL PORTAL SII".

Empresa: www.communication.com

SII.C

#### EMISIÓN DE NOTAS DE CRÉDITO ELECTRÓNICAS

La emisión de Notas de Crédito está habilitada para hacer notas de crédito a Documentos Tributarios Electrónicos.

- NOTA DE CRÉDITO PARA DOCUMENTOS EMITIDOS A TRAVÉS DEL PORTAL SII
- DI NOTA DE CRÉDITO (en blanco) PARA DOCUMENTOS NO EMITIDOS POR EL PORTAL SII. Ej. Documentos en Papel

# Guías de Ayuda Odificar EL MONTO DE FACTURA

## **Paso 3**

Para crear la Nota de Crédito Electrónica debe seleccionar el Documento Tributario emitido que será modificado.

La emisión de Notas de Créditos Electrónicas se encuentra normada por la regla general de emisión de Notas de Crédito y Débito, establecida en el Art. 57 del D.L. N° 825 y en el Art. 71 del Reglamento de la Ley sobre Impuesto a las Ventas y Servicios.

## **Paso 4.**

Para modificar el monto de una Factura Electrónica o Factura no Afecta o Exenta Electrónica debe seleccionar el Documento Tributario Electrónico para el cual desea hacer una Nota de Crédito Electrónica:

#### **ADMINISTRACIÓN DE DOCUMENTOS EMITIDOS**

En esta página un usuario autorizado puede revisar, ordenar, buscar, listar, obtener copias y administrar los Documentos Tributarios Electrónicos emitidos por el contribuyente<br>seleccionado.

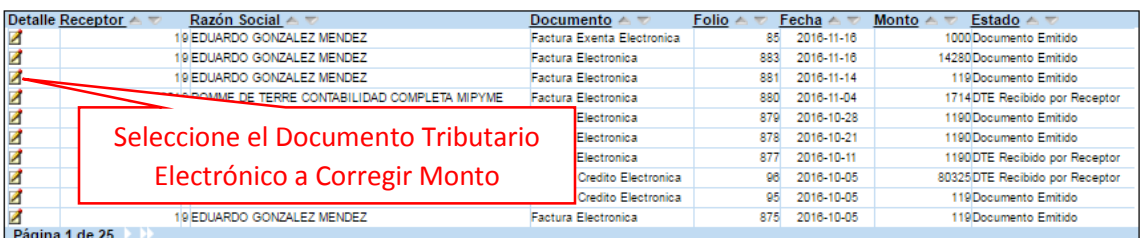

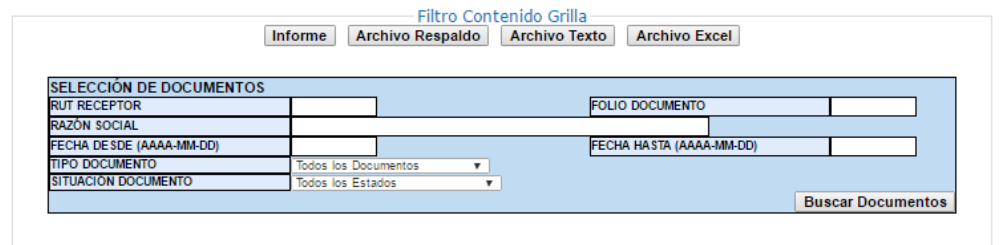

Volver Menú

## **Paso 5.**

Para modificar montos en una Factura Electrónica o una Factura no Afecta o Exenta Electrónica debe seleccionar la opción "Generar Nota de Crédito para Corregir Montos".

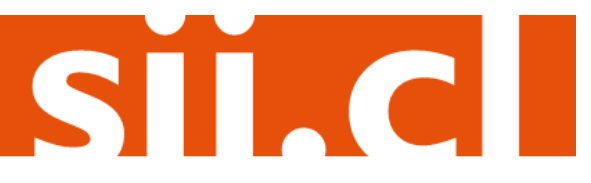

Empresa:

# Guías de Ayuda Modificar EL MONTO DE FACTURA

#### **DOCUMENTO EMITIDO**

En esta página se muestra el documento seleccionado y las opciones que el usuario tiene disponibles para trabajar con él.

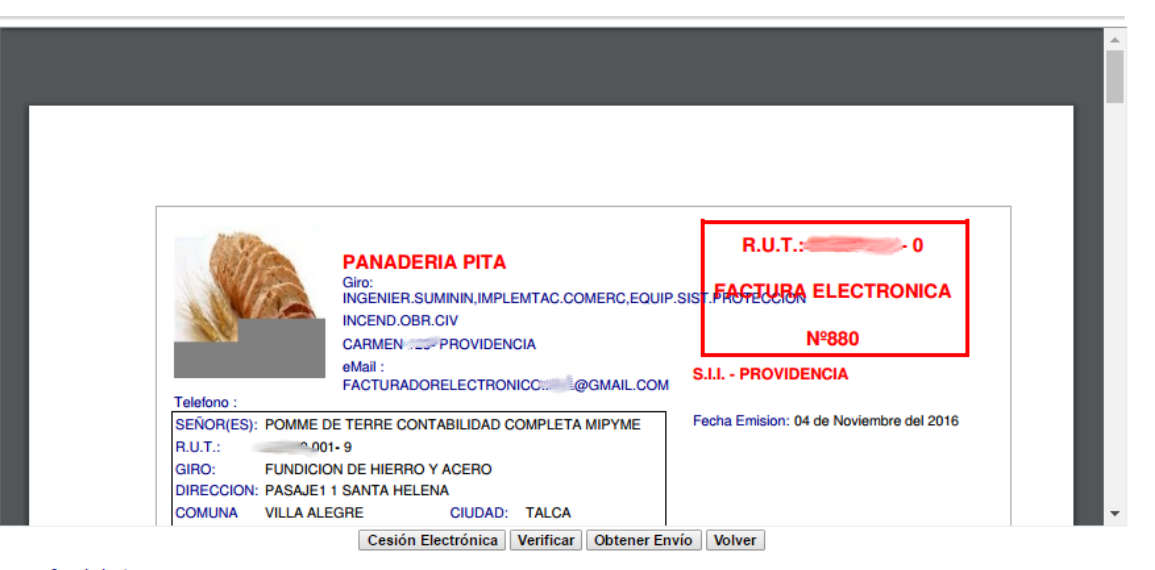

- Seguimiento<br>En esta opción podrá revisar los eventos y anotaciones del documento y agregar nuevas anotaciones.
- <u>Copiar Documento</u><br>En esta opción podrá generar un nuevo documento basándos<del>i</del> Click en "Generar Nota de Generar Nota de Crédito de Anulación<br>En esta opción podrá generar una Nota de Crédito Electrópia Crédito para Corregir Montos"
- Generar Nota de Crédito para Corregir Montos<br>En esta opción podrá generar una Nota de Crédito Electrónica para Corregir los montos y/o cantidades de este documento.
- Generar Nota de Crédito para Corregir Texto<br>En esta opción podrá generar una Nota de Crédito Electrónica para Corregir el Giro o Dirección del Receptor de este documento
- Generar Nota de Débito para Corregir Montos<br>En esta opción podrá generar una Nota de Débito Electrónica para Corregir los montos y/o cantidades de este documento.
- Reparos<br>En esta opción podrá revisar, si los hubiera, los reparos y observaciones que el SII le hizo al documento.

#### **Paso 6.**

Debe corregir los montos según lo requiera. Una vez corregidos los datos debe Validar y visualizar la Nota de Crédito Electrónica. La Razón de referencia es obligatoria.

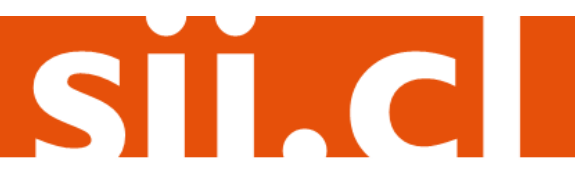

Empresa: 0

# Guías de Ayuda<br>Modificar EL MONTO DE FACTURA

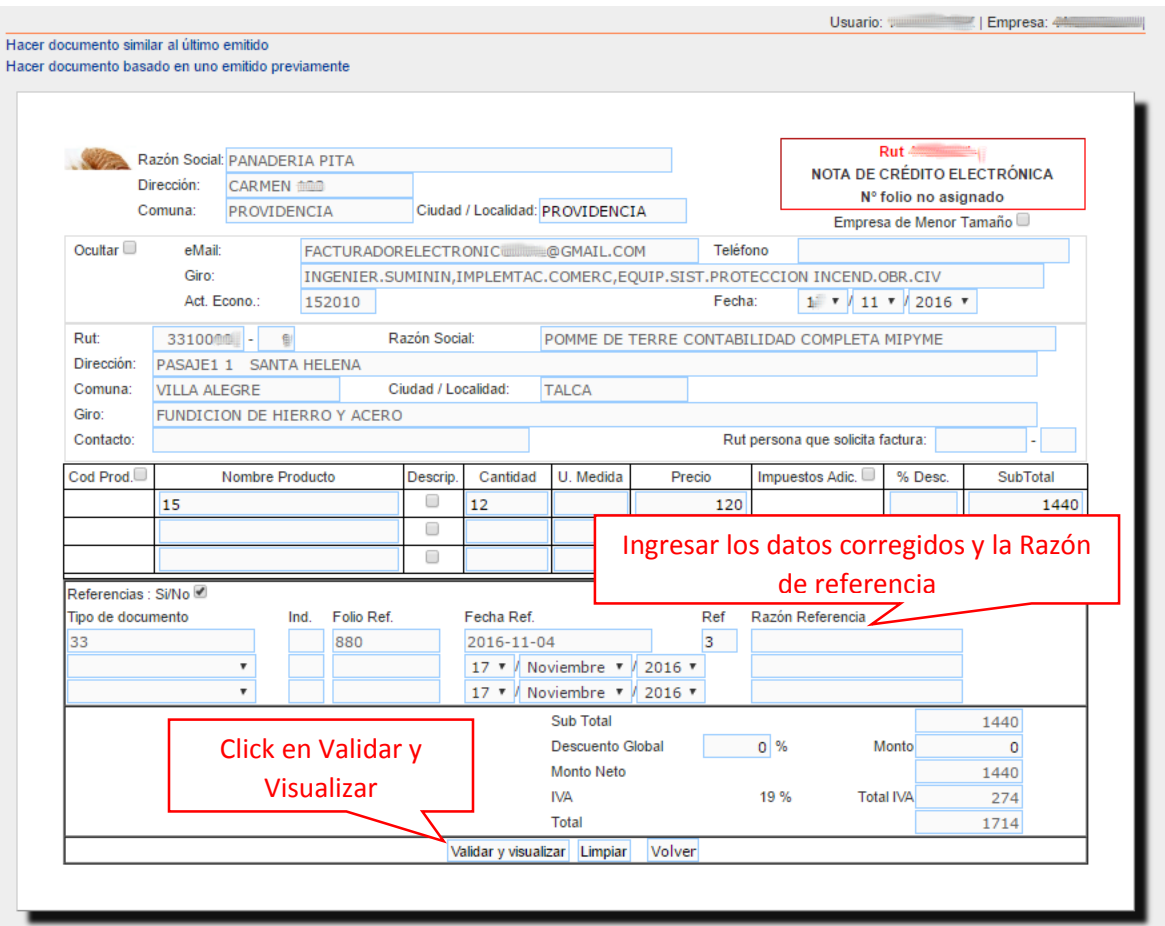

### **Paso 7.**

Ingresadas las correcciones, revise la Nota de Crédito Electrónica. Si está de acuerdo con el documento, firme y envíelo al SII.

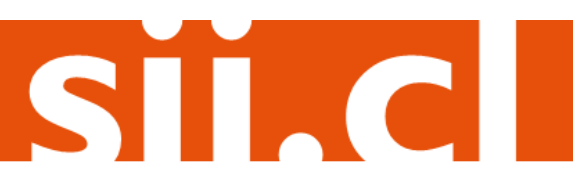

# Guías de Ayuda CALA EL MONTO DE FACTURA

#### Usted está en: > Factura Electrónica >

#### Empresa: 44.300.251-0

#### REVISIÓN DE DOCUMENTO TRIBUTARIO ELECTRÓNICO

Este es el Documento Tributario Electrónico que se ha generado con la información que Ud. ha ingresado hasta ahora. Revíselo cuidadosamente para verificar que contiene todos los datos que Ud, desea incorporar en el documento.

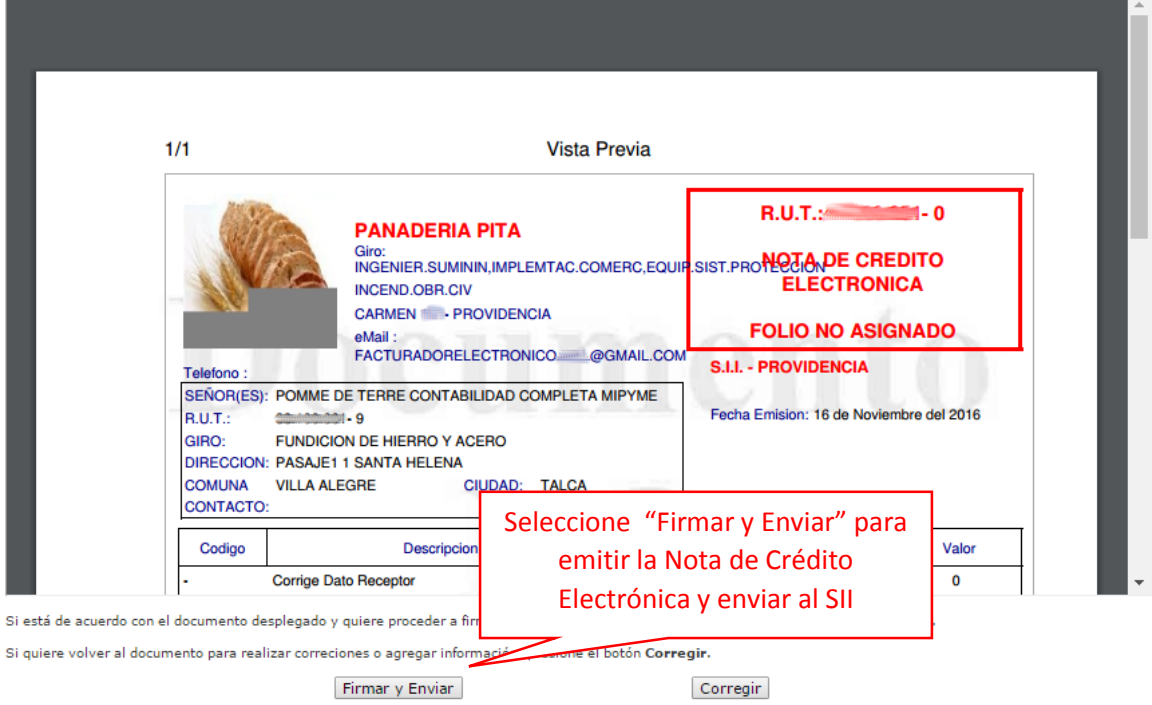

### **Paso 8.**

La Nota de Crédito Electrónica ha sido generada, firmada y enviada al SII. Si el cliente es un receptor electrónico autorizado, recibirá una copia del documento por correo electrónico.

Para visualizar el documento emitido y obtener representaciones impresas de él, debe seleccionar "Ver Documento".

#### DOCUMENTO TRIBUTARIO ELECTRÓNICO FIRMADO Y ENVIADO

Empresa: 4

SII.C

El Documento Tributario Electrónico ha sido exitosamente generado, firmado y enviado al SII. Dado que el receptor del documento está registrado en el SII como receptor electrónico, se le ha enviado por correo electrónico una copia del documento generado.

Si quiere obtener una o más copias impresas del documento, seleccione el link Ver Documento.

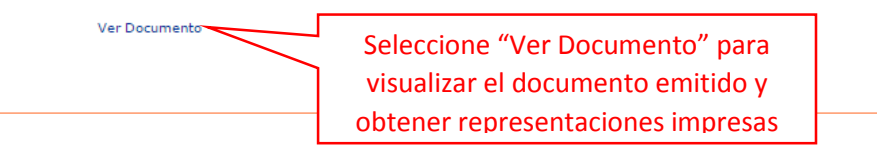

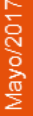

# Guías de Ayuda<br>Modificar EL MONTO DE FACTURA

Podrá obtener las representaciones impresas que necesite.

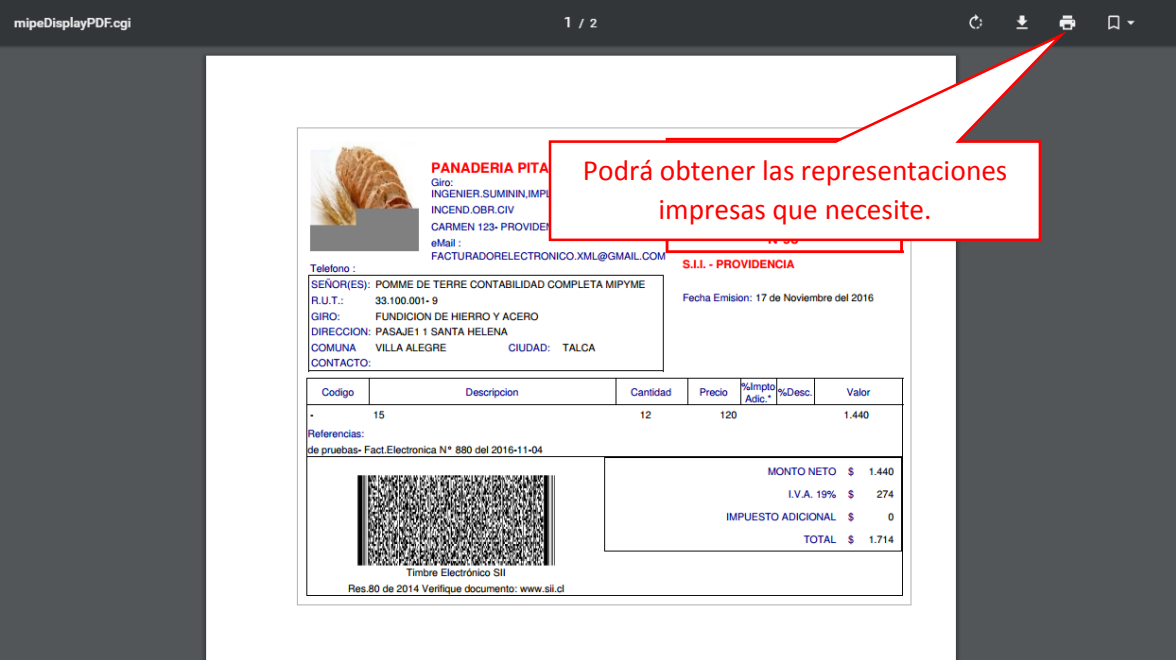

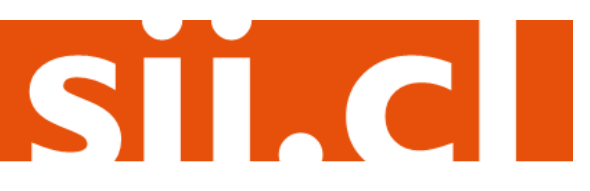